# Консоль TLS2

**Краткая справка**

RUSSIAN TLS2 CONSOLE QUICK HELP

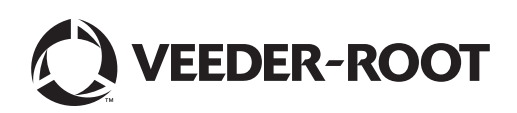

## **Примечание**

Примечание. Данное руководство переведено: оригинал написан на английском языке.

Компания Veeder-Root отказывается от каких-либо гарантий в отношении настоящей публикации, включая без ограничения подразумеваемые гарантии товаропригодности и пригодности к задачам эксплуатации.

Компания Veeder-Root не несет ответственности за ошибки, содержащиеся в настоящей публикации, и за побочные или косвенные убытки, связанные с предоставлением, целями или использованием настоящей публикации.

Содержащаяся в настоящей публикации информация может быть изменена без предварительного уведомления.

В данной публикации содержится секретная информация компании, защищенная авторским правом. Все права защищены. Запрещается копировать, воспроизводить или переводить на другой язык любые части данной публикации без предварительного письменного согласия компании Veeder-Root.

© Veeder-Root, 2016. Все права защищены.

## Экраны настройки системы

В данном разделе описаны все экраны настройки системы TLS2 с вариантами настроек и информацией, которая потребуется при вводе данных. Ярлыки экранов настроек TLS2 представлены только на английском языке, поэтому под каждым ярлыком в скобках размещен код экранного ярлыка, который позволяет быстро найти перевод ярлыка и номера страниц экранов, на которых используется данный ярлык.

При нажатии кнопок справа от окна ввода данных отображаются экраны ввода данных, в которых осуществляется ввод данных, подтверждение выбора и т. д.

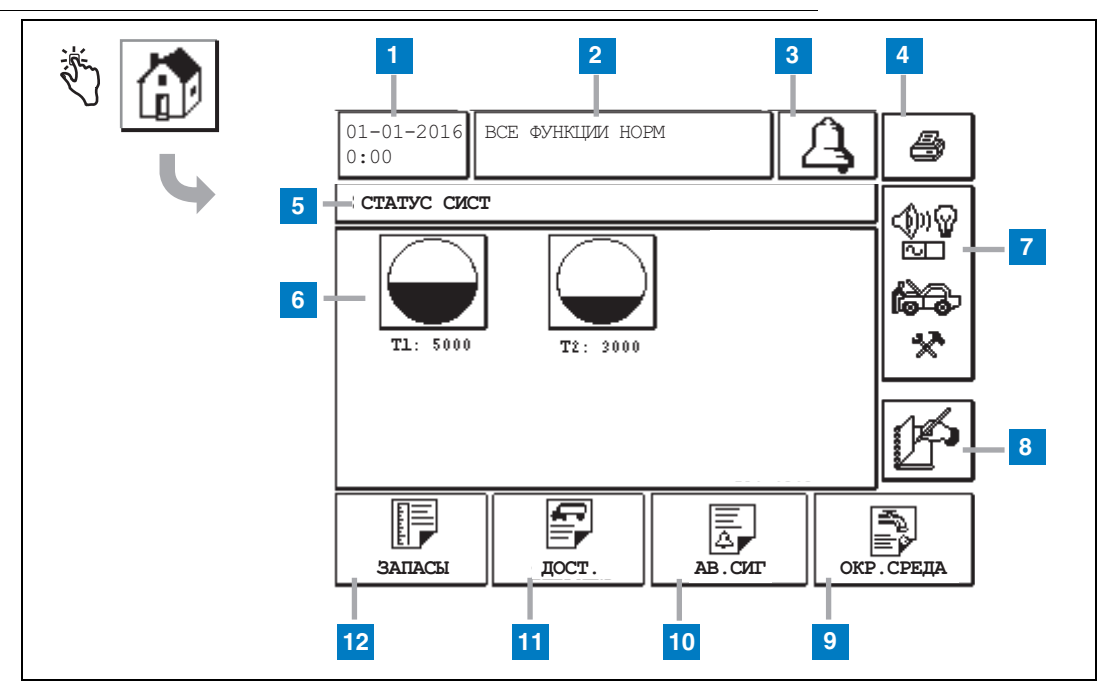

## <span id="page-2-0"></span>Экран «Статус сист» (начальный экран)

#### **Система нумерации**

- **1** Окно даты и времени отображает текущие время и дату.
- **2** Окно сообщения отображается сообщение «Все функции в норме» или активные аварийные сигналы.
- **3** Кнопка аварийного сигнала нажмите для подтверждения приема аварийного сигнала и отключения звукового сигнализатора аварийного сигнала. Примечание: при нажатии данной кнопки удаления аварийного сигнала не происходит необходимо устранить причину возникновения аварийного сигнала.
- **4** Кнопка печати находясь на экране меню, нажмите эту кнопку, чтобы распечатать все доступные в меню элементы с помощью подключенного принтера. На экранах, не являющихся экранами меню, при нажатии кнопки печати открывается диалоговое окно печати. Пользователь может отменить печать.
- **5** Окно названия экрана.
- **6** Кнопки резервуаров в данном разделе начального экрана отображаются все контролируемые консолью TLS2 резервуары.

Нажмите на кнопку резервуара для просмотра отчета о текущих запасах для данного резервуара.

- **7** Кнопка главного меню нажмите эту кнопку для вывода экрана главного меню ([стр](#page-3-0). 2), чтобы получить доступ к настройке системы/резервуара и ручного тестирования резервуара.
- **8** Кнопка ручного закрытия смены нажмите, чтобы вручную закрыть смену. Отображается только в том случае, если для параметра «Метод закр.смены» выбран параметр «Снимок данных» в меню «Время смены» (Настройка системы).
- **9** Кнопка отчета окружающей среды нажмите для вывода результатов теста на предмет утечек из резервуара.
- **10** Кнопка отчета аварийного сигнала нажмите для вывода экрана статуса активного аварийного сигнала (и истории) (стр[. 11](#page-12-0)).
- **11** Кнопка отчета о доставке нажмите для вывода экрана отчета о доставке.
- **12** Кнопка отчета о запасах нажмите для вывода экрана отчета о запасах.

#### <span id="page-3-0"></span>Экран главного меню

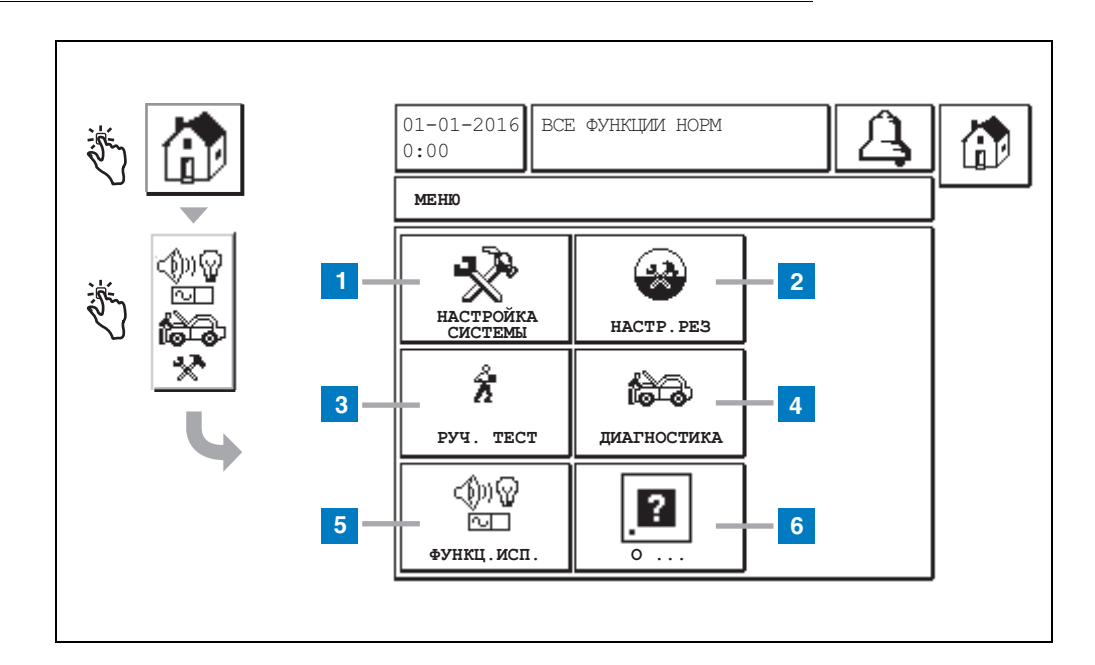

#### **Система нумерации**

- **1** Кнопка настройки системы нажмите для вывода экрана настройки системы ([стр](#page-4-0). 3). Если был введен параметр «Настройки безопасности системы – Задать пароль», отобразится экран «Настройка системы – Ввод пароля» и будет необходимо ввести пароль, чтобы продолжить работу.
- **2** Кнопка настройки резервуара нажмите для вывода экрана меню настройки резервуара.
- **3** Кнопка ручного тестирования нажмите для вывода экрана пуска/остановки ручного тестирования резервуара.
- **4** Кнопка диагностики нажмите для вывода экрана «Диагностика зондов».
- **5** Кнопка функционального испытания нажмите для вывода экрана функционального испытания.
- **6** Кнопка информации нажмите для вывода экрана «О ...» ([стр](#page-6-0). 5), чтобы получить информацию о ПО и установленных функциях консоли TLS2.

#### <span id="page-4-0"></span>Экран настройки системы

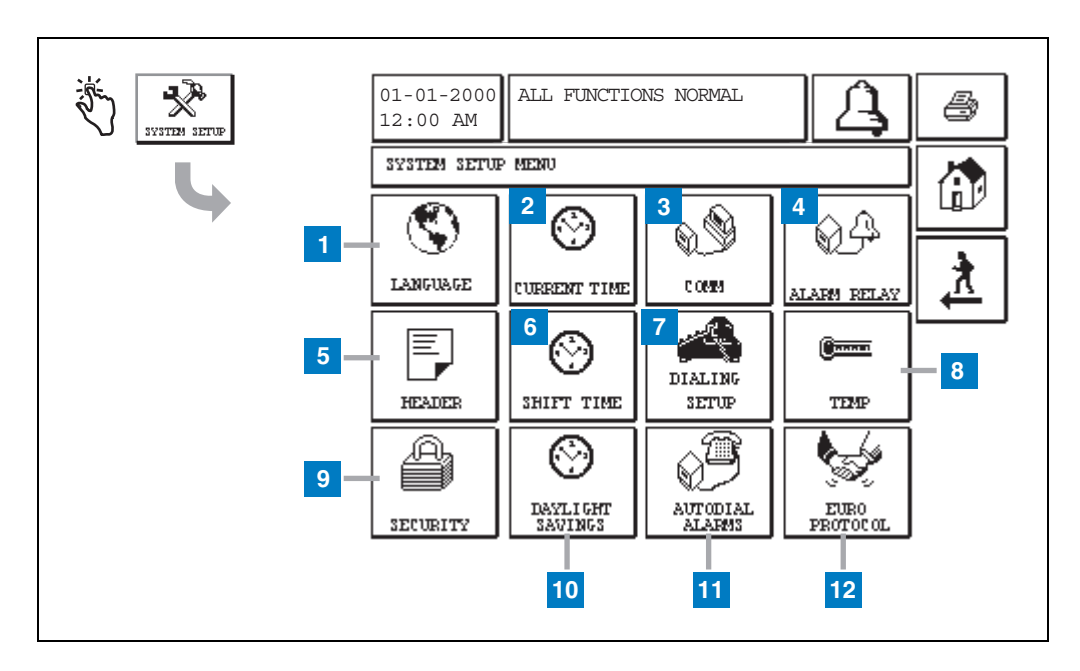

#### **Система нумерации**

- **1** Кнопка выбора языка нажмите для вывода экрана настройки языка и единиц измерения ([стр](#page-5-0). 4).
- **2** Кнопка текущего времени нажмите для вывода экрана настройки времени и даты системы.
- **3** Кнопка связи нажмите для вывода экрана настройки связи.
- **4** Кнопка реле аварийного сигнала нажмите для вывода экрана настройки реле аварийного сигнала.
- **5** Кнопка заголовка нажмите для вывода экрана настройки заголовка АЗС.
- **6** Кнопка времени смены нажмите для выбора экрана настройки времени смены или ручного закрытия смены.
- **7** Кнопка настройки набора нажмите для вывода экрана настройки автоматического исходящего вызова.
- **8** Кнопка температуры нажмите для вывода экрана настройки температуры.
- **9** Кнопка безопасности нажмите для вывода экрана настройки безопасности системы.
- **10** Кнопка перехода на летнее время нажмите для вывода экрана настройки перехода на летнее время.
- **11** Кнопка сигналов автонабора нажмите для вывода экрана настройки сигналов автонабора.
- **12** Кнопка европротокола нажмите для вывода экрана настройки европротокола и коррекции щупа. На этом экране также можно выбрать формат отчета теста на предмет утечек.

## <span id="page-5-0"></span>[201–203, 240] Экран настройки языка и единиц измерения

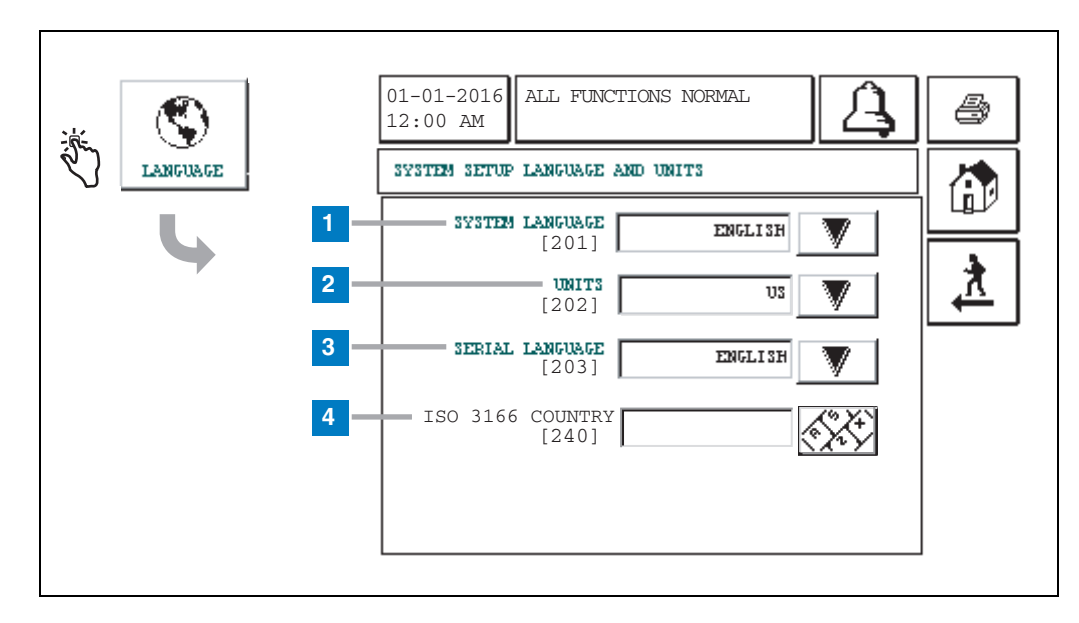

#### **Система нумерации**

- **1** Язык системы [201] доступны следующие языки: английский (по умолчанию), китайский (севернокит.), финский, французский, немецкий, итальянский, польский, португальский, русский, испанский и шведский.
- **2** Единицы измерения [202] выберите метрические (по умолчанию) или принятые в США единицы измерения.
- **3** Язык последовательного устройства [203] доступны следующие языки: английский (по умолчанию), финский, французский, немецкий, итальянский, польский, португальский, русский, испанский и шведский.
- **4** Код страны ISO [240] данная функция является международной. Введите код страны, состоящий из трех буквенных символов. По умолчанию поле не заполнено.

## <span id="page-6-0"></span>Экран информации о консоли TLS2

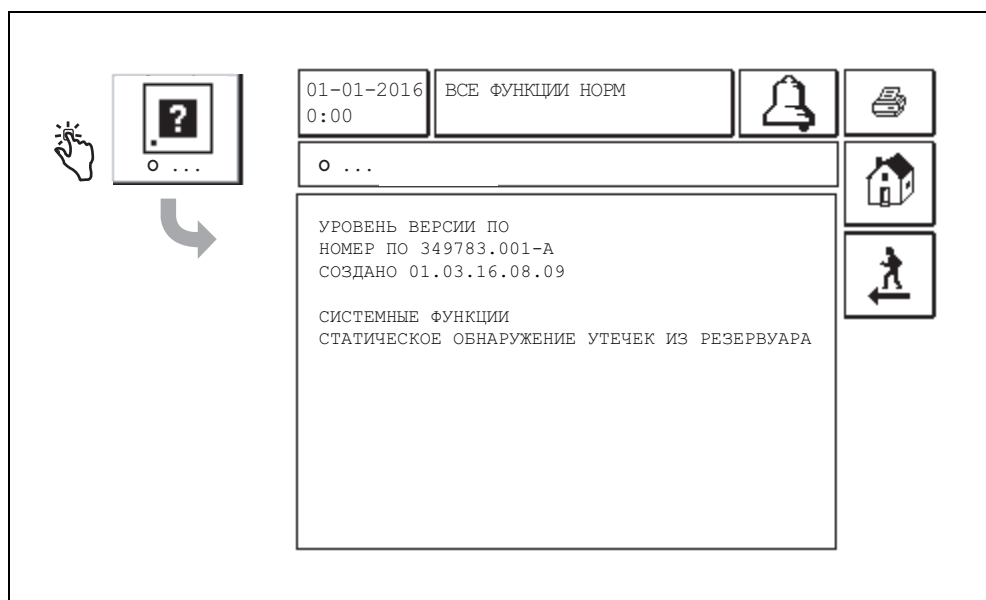

На этом экране представлена информация об установленном ПО и функциях консоли TLS2.

- Уровень версии ПО системы
- Номер ПО по каталогу
- Дата изготовления ПО
- Системные функции: cтатическое обнаружение утечек из резервуара

## Экраны настройки зондов плотности

## <span id="page-7-0"></span>[131–133] Экран настройки резервуара 4

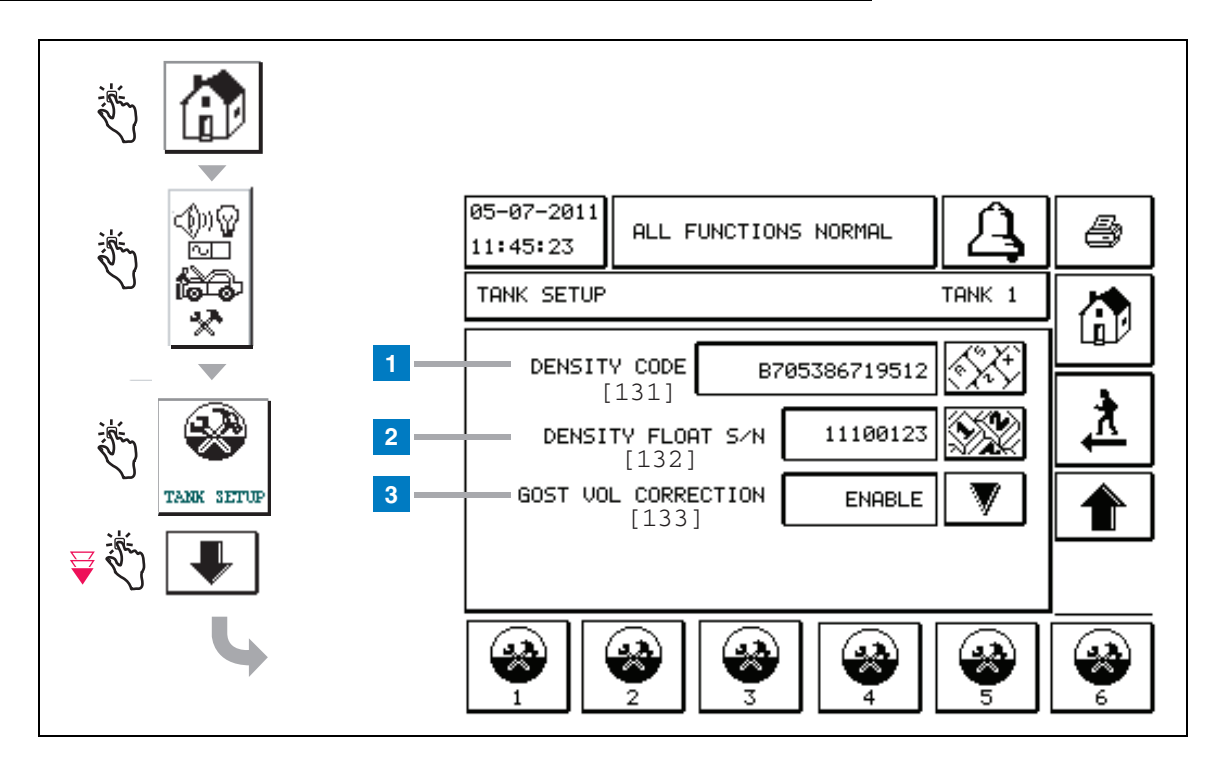

#### **Система нумерации**

Записи зонда плотности — на начальном экране нажимайте кнопки, расположенные на левой панели, пока не отобразится показанный выше экран настройки резервуара.

**1** Код плотности [131] — поплавок плотности вытравлен вдоль боковой стороны устройства с уникальным кодом плотности, который необходимо ввести на этом экране, чтобы обеспечить точное вычисление консолью плотности топлива в резервуаре. Данный код присваивается на заводе во время калибровки магнитов, используемых в поплавке. Поскольку поплавок может поставляться отдельно от зонда, пользователю необходимо записывать код плотности на каждом поплавке плотности и резервуар, в которой установлен данный поплавок. Затем пользователю будет необходимо запрограммировать консоль на изображенном выше экране с указанием кода плотности поплавка выбранного резервуара. Код плотности состоит из 14 знаков (например, B7053686719512), и его первая буква указывает на тип продукта, в котором используется поплавок: A — бензин, B — дизельное топливо.

Если код плотности меняется, для параметра общей коррекции плотности ТК устанавливается значение 0.

**2** Серийный номер поплавка плотности [132] — поплавок плотности вытравлен вдоль боковой стороны устройства с уникальным серийным номером поплавка плотности, который необходимо ввести на этом экране. Поскольку поплавок может поставляться отдельно от зонда, пользователю необходимо записывать серийный номер поплавка плотности на каждом поплавке плотности и резервуар, в которой установлен данный поплавок. Затем пользователю будет необходимо запрограммировать консоль на изображенном выше экране с указанием серийного номера поплавка плотности выбранного резервуара. Серийный номер поплавка плотности состоит из восьми знаков (например, 11452122).

Если серийный номер поплавка плотности меняется, для параметра общей коррекции плотности ТК устанавливается значение 0.

**3** Коррекция объема GOST [133] — функция коррекции объема GOST обеспечивает регулировку расчета объема топлива в резервуаре с использованием поправочного коэффициента GOST R 8.595. Активируйте данное поле для автоматической регулировки всех расчетов объема для данного резервуара на основе температуры топлива. Допустимые варианты: включено и отключено. По умолчанию: отключено.

## Экран меню коррекции плотности

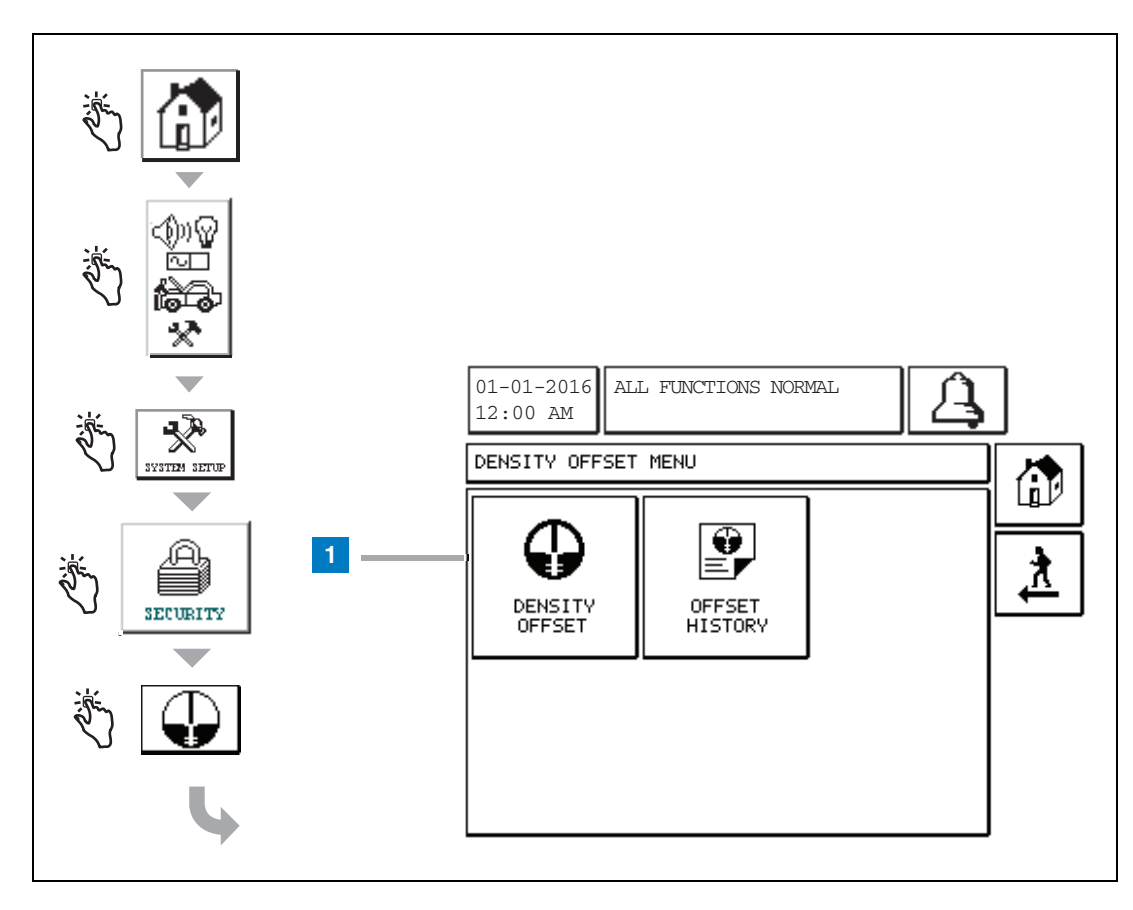

#### **Система нумерации**

**1** Кнопка коррекции плотности — нажмите для вывода экрана «Density Offset - Enter Password» (Корр. плотности — Ввод пароля) [267].

## [267] Экран Density Offset - Enter Password (Корр. плотности — Ввод пароля)

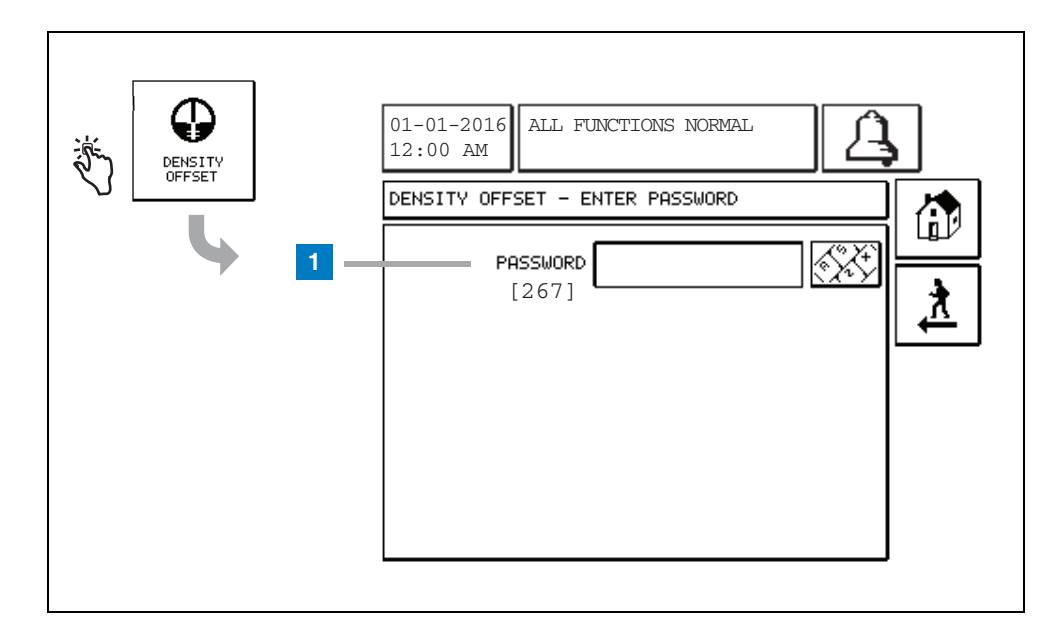

#### **Система нумерации**

**1** Пароль [267] — если на экране System Setup Security – Density Password (Безопасн. настр. системы — Пароль плотности) не был установлен пароль для плотности, на экране Density Offset – Enter Password (Корр. плотности — Ввод пароля) будет отображаться сообщение «NEED TO SET UP A DENSITY PASSWORD» (НЕОБХОДИМО УСТАНОВИТЬ ПАРОЛЬ ДЛЯ ПЛОТНОСТИ) и пользователь не сможет ввести пароль для плотности.

При вводе пользователем пароля каждый символ на этом экране и экранах клавиатуры будет отображаться в виде звездочки. Если пароль введен верно, появится экран коррекции плотности. Если пароль введен неверно, появится сообщение «PASSWORD IS INCORRECT, RE-ENTER» (ПАРОЛЬ ВВЕДЕН НЕВЕРНО, ПОВТОРИТЕ ВВОД).

После того как пользователь введет пароль для плотности, его не нужно вводить повторно, если пользователь остается на следующих экранах.

- Экран меню коррекции плотности
- Экраны коррекции плотности
- Экран истории коррекции плотности

## [290, 291] Экран коррекции плотности 2

После ввода пароля для коррекции плотности дважды нажмите стрелку вниз для вывода экрана коррекции плотности.

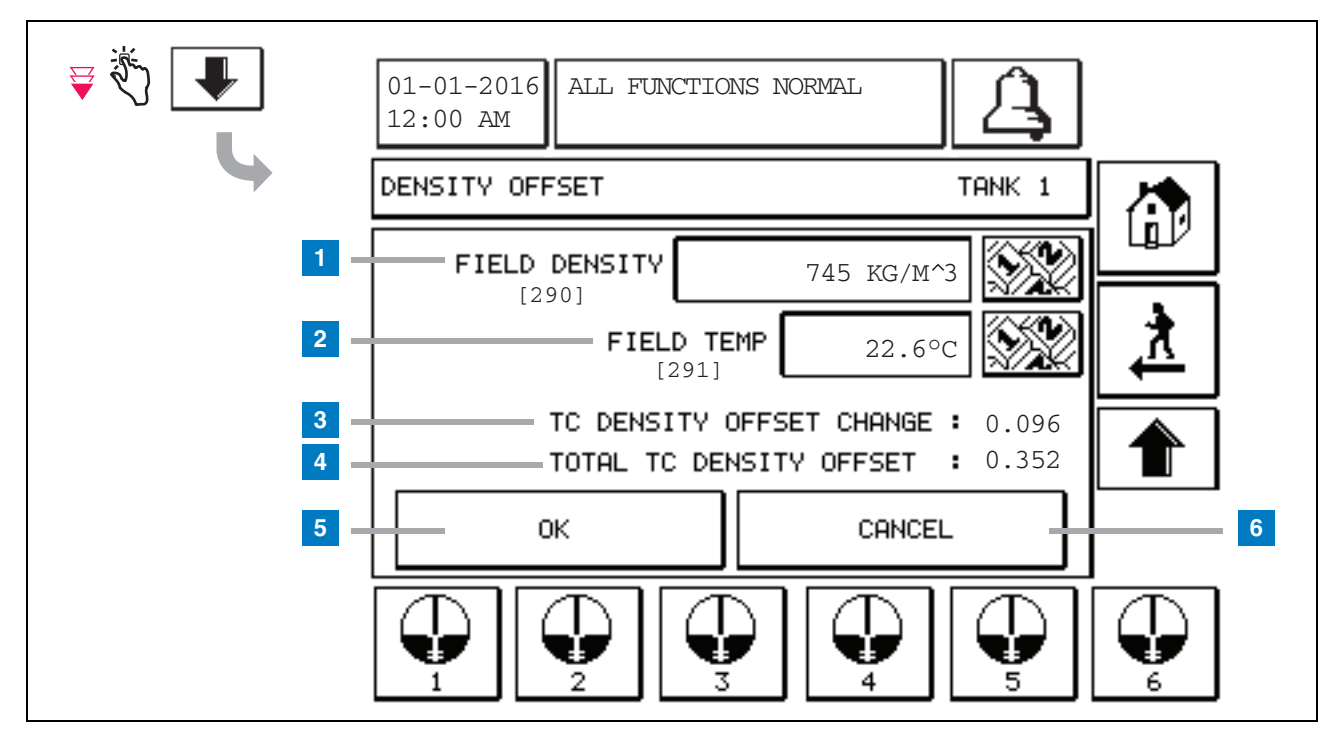

#### **Система нумерации**

Второй экран коррекции плотности позволяет ввести местную измеренную плотность [290] и температуру [291]. При первом входе на этот экран Field Density (1) и Field Temp (2) будут пустыми, а в полях TC Density Offset Change (3) и Total TC Density Offset (4) будет отображаться символ «-», означающий, что данные параметры еще не были рассчитаны.

После ввода параметров Field Density и Field Temp появятся значения для параметров TC Density Offset Change и Total TC Density Offset. При нажатии кнопки OK (и значении Total TC Density Offset в диапазоне  $+/-1,001$  кг/м<sup>3</sup>) будет создано новое значение коррекции плотности, значения на экране будут удалены. Запись об этом новом значении плотности можно просмотреть на экране истории коррекции плотности.

После ввода параметра Field Density и (или) Field Temp можно нажать кнопку со стрелкой вверх для перехода к первому экрану коррекции плотности и сохранения введенных данных поля. При выходе с этих двух экранов коррекции плотности или переключении между резервуарами введенные данные поля будут удалены.

Примечание. Если серийный номер поплавка плотности не был введен (см. [стр](#page-7-0). 6), значения параметров TC Density Offset Change и the Total TC Density Offset не будут рассчитаны при вводе параметров Field Density и Field Temp.

Нажмите кнопку OK (5) для принятия введенных значений Field Density/Field Temp или кнопку Cancel (6) для отмены ввода.

## Аварийные сигналы

## Краткий справочник сообщений аварийных сигналов

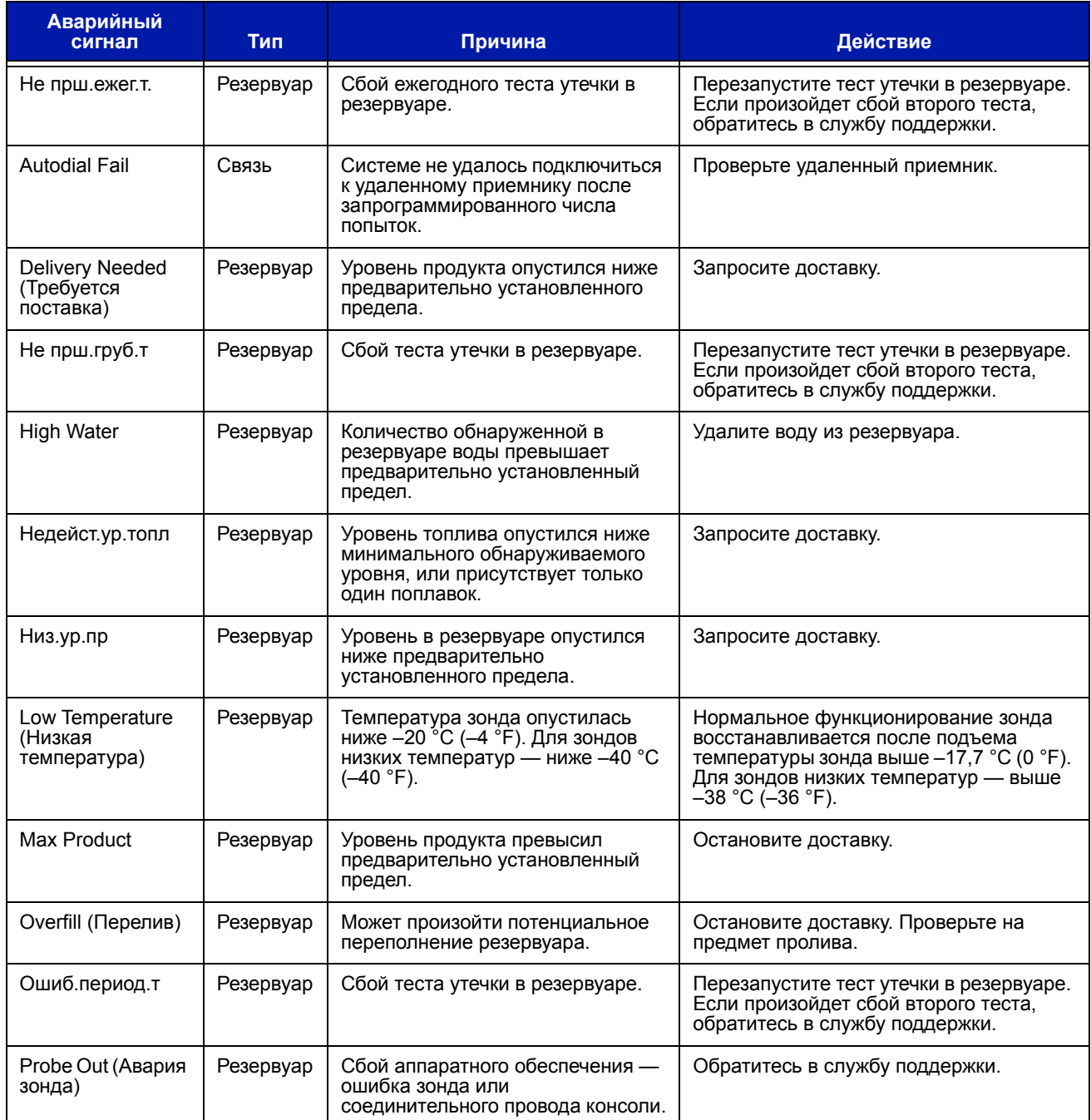

#### **Таблица 1. Таблица сообщений аварийных сигналов**

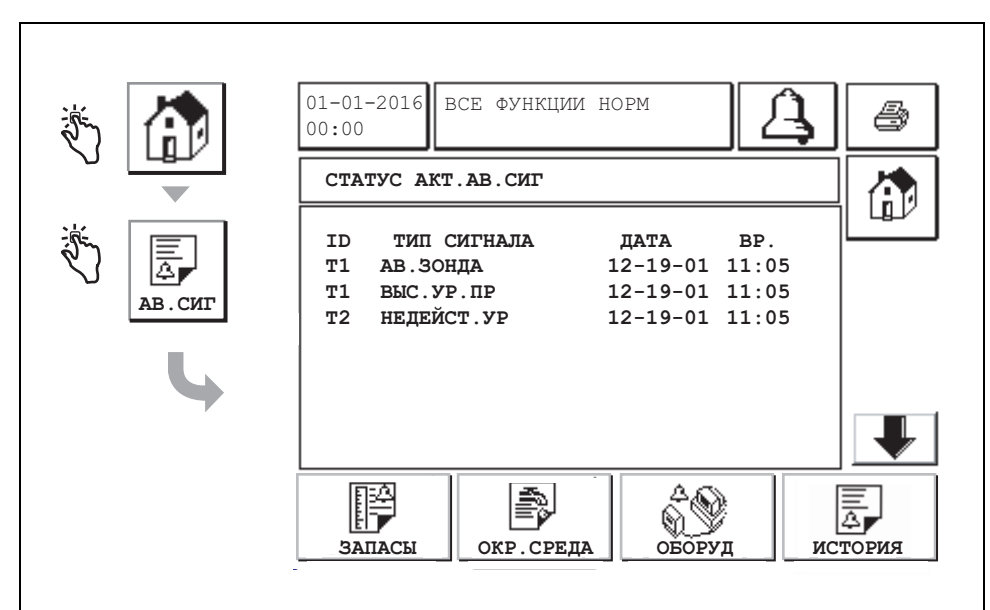

## <span id="page-12-0"></span>Экран статуса активных аварийных сигналов

### Отчеты об аварийных сигналах

Отчеты об аварийных сигналах можно просмотреть на экране отчетов об активных аварийных сигналах путем нажатия кнопок отчета в нижней части экрана. [Таблица](#page-12-1) 2 приводит доступные типы отчетов.

#### **Таблица 2. Отчеты об аварийных сигналах**

<span id="page-12-1"></span>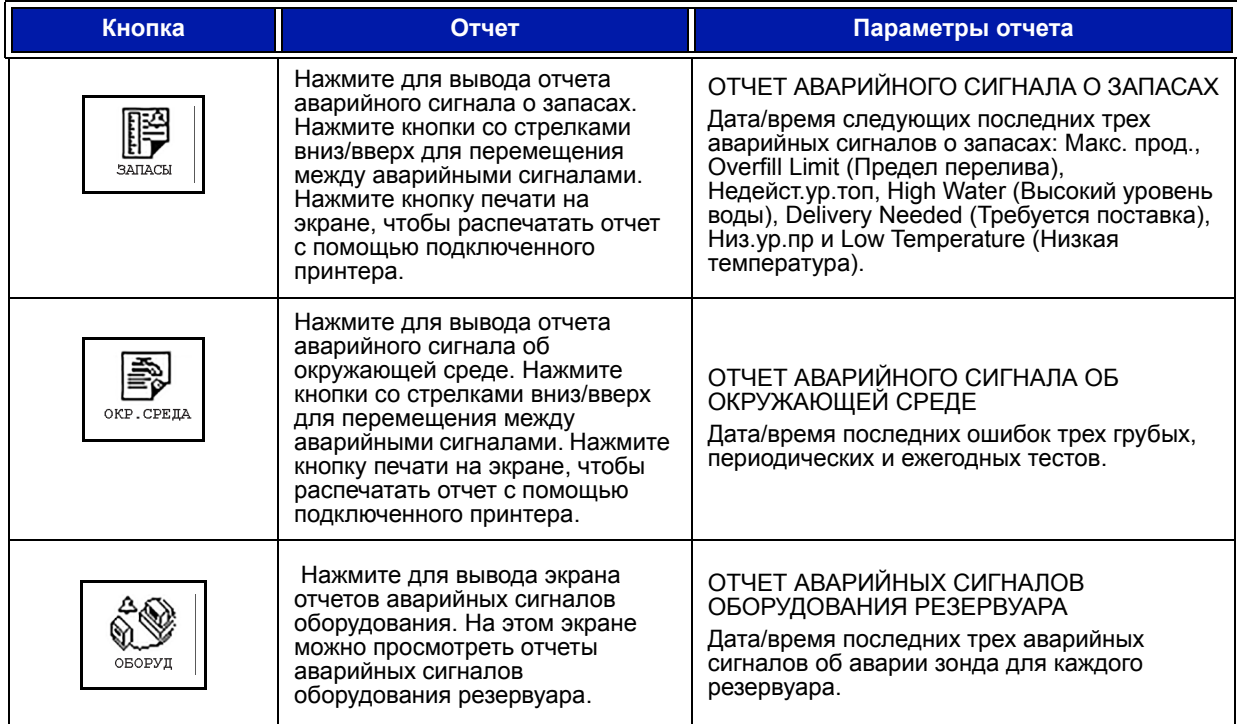

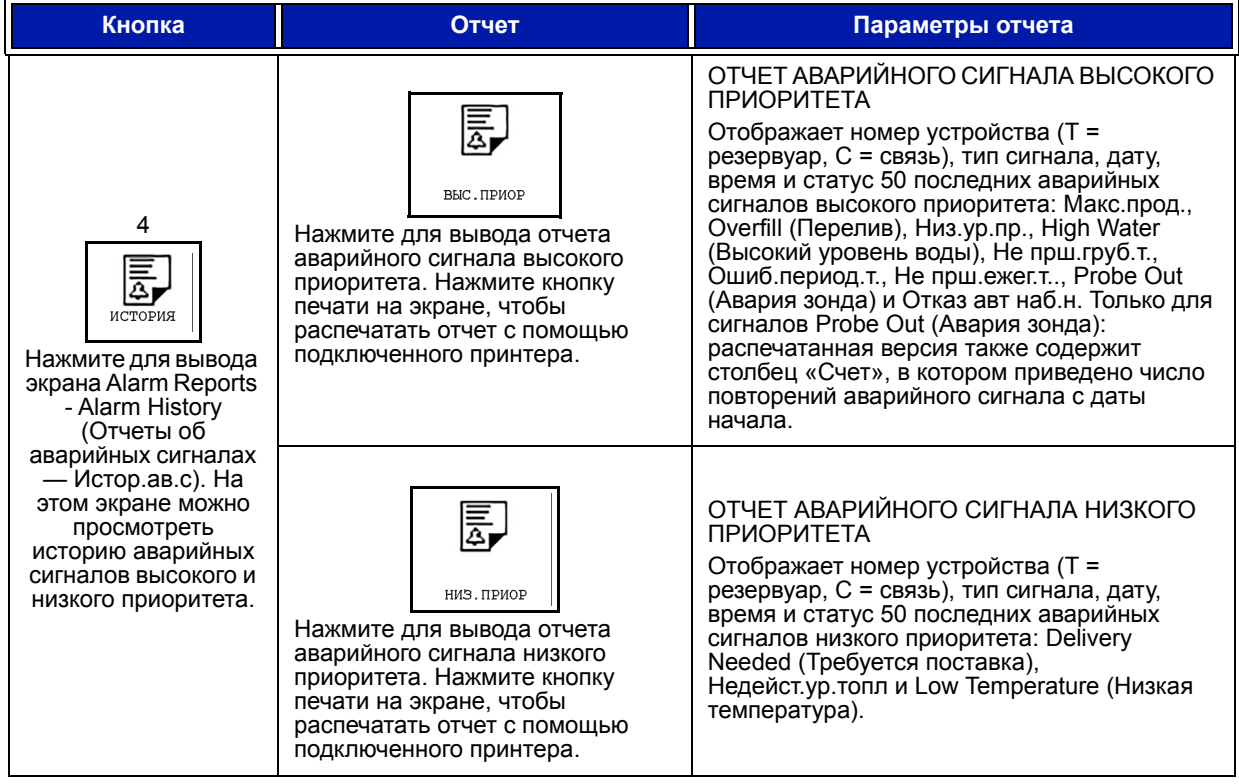

#### **Таблица 2. Отчеты об аварийных сигналах**

#### **Важные примечания к аварийным сигналам**

При нажатии кнопки Alarm Ack (Подтверждение приема аварийного сигнала) отключается сигнализатор, даже если аварийный сигнал все еще активен. Экран статуса аварийного сигнала отображает аварийный сигнал до тех пор, пока он не будет устранен. При возвращении системы в нормальное состояние аварийный сигнал будет удален из списка активных аварийных сигналов.

Если активные аварийные сигналы отсутствуют, светодиод на передней панели находится в нормальном состоянии (непрерывный зеленый), а в окне сообщения экрана «Статус сист» (начальный экран) отображается сообщение «Все функции в норме».

Активный сигнал Probe Out (Авария зонда) или предупреждение Low Temperature (Низкая температура) заблокируют аварийные сигналы всех уровней («Макс. прод.», Overfill [Перелив], «Низ. ур. пр.», Delivery Needed [Требуется поставка] и High Water [Высокий уровень воды]).

### Информация о статусах аварийных сигналов

#### **Активный аварийный сигнал**

Когда аварийный сигнал становится активным, запускается встроенный сигнализатор консоли, активируется реле аварийного сигнала (если включено), светодиод на передней панели начинает мигать красным, а в окне сообщения экрана (элемент 2 на [стр](#page-2-0). 1) выводится сообщение аварийного сигнала. В случае возникновения нескольких аварийных сигналов в окне сообщения будет выполняться автоматический переход между активными аварийными сигналами. Если аварийный сигнал настроен на автонабор, консоль произведет набор номера и установит соединение с удаленным хостом. После этого хост сможет отправлять запросы на консоль для определения причины вызова.

#### **Подтверждение приема активного аварийного сигнала**

Когда аварийный сигнал активен, пользователь может отключить сигнализатор и деактивировать реле аварийного сигнала, нажав кнопку «АВ.С» (элемент 3 на [стр](#page-2-0). 1). Светодиод на передней панели останется в состоянии «АВ.С», а аварийный сигнал останется в списке активных аварийных сигналов до тех пор, пока не будет осуществлен возврат в нормальное состояние. Если аварийный сигнал неактивен, но не подтвержден, он будет оставаться в списке аварийных сигналов, а сигнализатор и реле аварийного сигнала (если включено) будут оставаться активными до тех пор, пока сигнал не будет подтвержден.

#### **Возврат в нормальное состояние**

При устранении состояния выхода за допустимые пределы или при замене неисправного устройства на корректно работающее аварийный сигнал автоматически удаляется. Это применимо ко всем аварийным сигналам. Для удаления аварийного сигнала ошибки теста на утечки необходимо провести успешный тест на утечки.

## Информация об аварийных сигналах в резервуаре

#### **Аварийный сигнал максимального уровня продукта**

Если уровень продукта превышает значение «Макс.прод.», активируется сигнал «Ав.с.макс.прод.». Если аварийный сигнал активен, а уровень продукта ниже максимального уровня как минимум в 0,005 раза от полного объема или на 37,8 л [10 галл] (в зависимости от того, что больше), аварийный сигнал отключится. Значение максимального уровня продукта указывается в качестве объема и по умолчанию равняется 0. Если значение максимального уровня продукта равно 0 или полному объему резервуара, аварийный сигнал отключается. Активное предупреждение зонда Low Temperature (Низкая температура) отключает аварийный сигнал.

#### **Аварийный сигнал переполнения**

Если уровень продукта превышает аварийный порог переполнения и выполняется доставка, активируется сигнал «Ав.с.перепл.». После остановки доставки аварийный сигнал отключается. Значение аварийного сигнала переполнения указывается в процентах и по умолчанию равняется 0 %. Пороговое значение переполнения 0 % отключает аварийный сигнал. Аварийный порог переполнения привязан к значению максимального уровня продукта. Если значение максимального уровня продукта равно 0, значение переполнения привязывается к полному объему емкости. Активное предупреждение зонда Low Temperature (Низкая температура) отключает аварийный сигнал.

#### **Аварийный сигнал низкого уровня продукта**

Если уровень продукта ниже порогового значения «Низ.ур.пр», активируется аварийный сигнал «Ав.с.низ.ур.прод.». Если аварийный сигнал активен, а уровень продукта выше порогового значения как минимум в 0,005 раза от полного объема или на 37,8 л [10 галл] (в зависимости от того, что больше), аварийный сигнал отключится. Значение низкого уровня продукта указывается в качестве объема и по умолчанию равняется 0. Если значение равно 0, аварийный сигнал отключается. Активное предупреждение зонда Low Temperature (Низкая температура) отключает аварийный сигнал.

#### **Аварийный сигнал высокого уровня воды**

Если уровень воды непрерывно превышает пороговое значение High Water (Высокий уровень воды) в течение более 3 минут, активируется предупреждение «Предупр.выс.ур.в.». Аварийный сигнал высокого уровня воды не активируется, если осуществляется доставка. Если аварийный сигнал активен, а уровень воды ниже порогового значения как минимум на 5 мм (0,2 дюйма), аварийный сигнал отключается. Значение высокого уровня воды указывается в качестве уровня и по умолчанию равняется 0. Если значение равно 0, аварийный сигнал отключается. Активное предупреждение зонда Low Temperature (Низкая температура) отключает аварийный сигнал.

#### **Аварийный сигнал аварии зонда**

Если отсутствует надежная связь между консолью и зондом, активируется сигнал Probe Out (Авария зонда).

#### **Недействительный уровень топлива**

Если поплавок воды и поплавок продукта располагаются слишком близко друг к другу и не могут адекватно передавать данные об уровне, активируется сигнал «Недейст.ур.топл.».

#### **Предупреждение зонда о низкой температуре**

**Стандартный зонд.** Если зонд сообщает о понижении температуры ниже –20 °C (–4 °F), активируется предупреждение Low Temperature (Низкая температура). Если аварийный сигнал активен, а температура поднимается выше –17,7 °C (0 °F), аварийный сигнал отключается.

**Зонд низких температур.** Аварийный сигнал срабатывает при –40 °C (–40 °F); удаляется при –37,7 °C (–36 °F). Если активно предупреждение о низкой температуре, аварийные сигналы High Water (Высокий уровень воды), «Низ.ур.пр.», «Макс. прод.», Delivery Needed (Требуется поставка) и Overfill (Перелив) отключаются.

#### **Предупреждение о необходимости доставки**

Если уровень продукта опускается ниже предварительного установленного предела, активируется аварийный сигнал Delivery Needed (Требуется поставка).

#### **Аварийный сигнал теста на утечки**

Если происходит ошибка грубого, периодического или ежегодного теста, активируется аварийный сигнал «Ав.с.ош.тест. утечки рз.», «Ав.с ош.пер.тест. утечки» или «Ав.с. ош.ежегод.т утеч.рз». Для удаления аварийного сигнала ошибки теста на утечки необходимо провести успешный тест на утечки.

## Отчеты

## Системные отчеты

Системные отчеты можно просмотреть на экране «Статус сист» (начальный экран) (см. [стр](#page-2-0). 1) путем нажатия одной из четырех кнопок отчета в нижней части экрана. [Таблица](#page-16-0) 3 приводит доступные типы системных отчетов.

<span id="page-16-0"></span>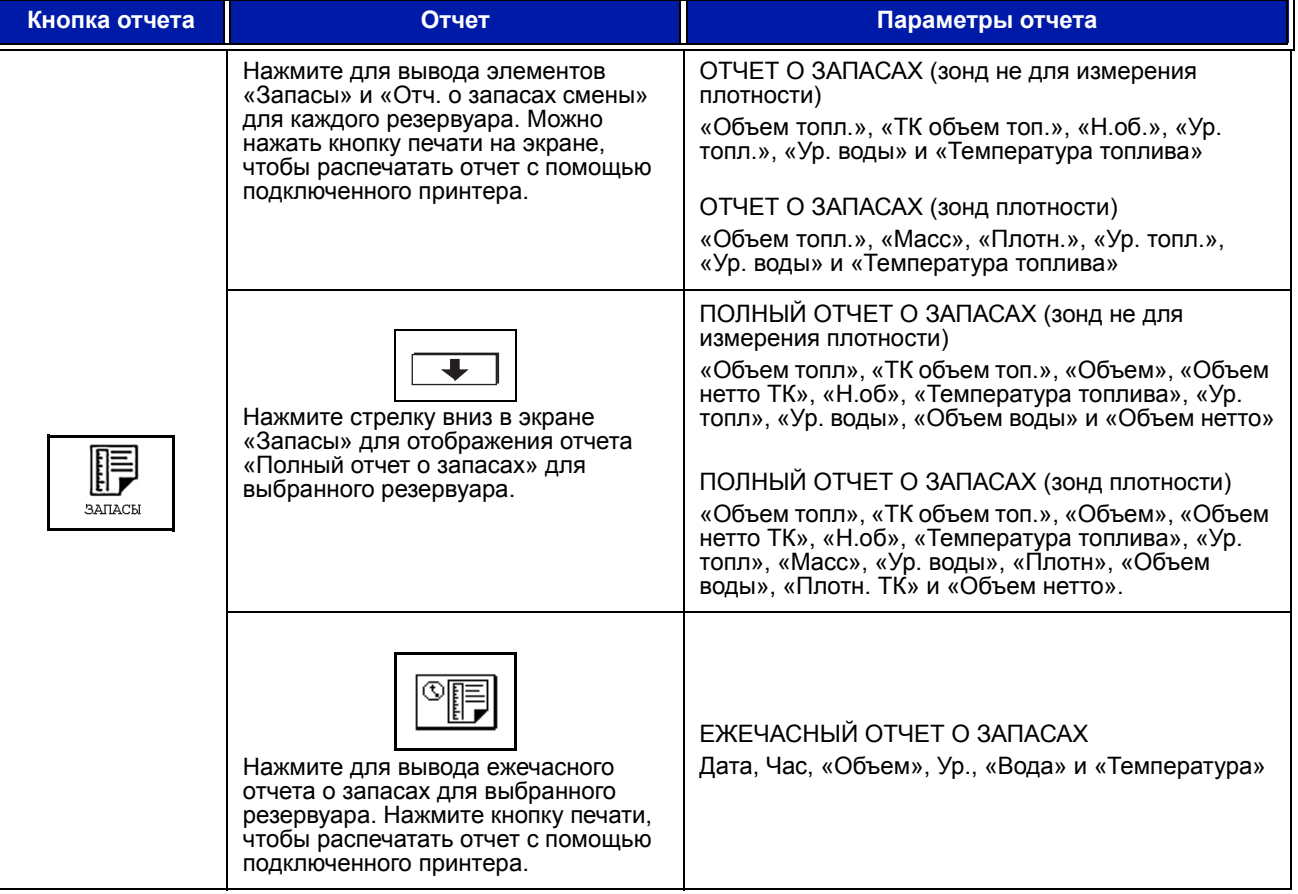

#### **Таблица 3. Системные отчеты**

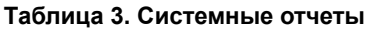

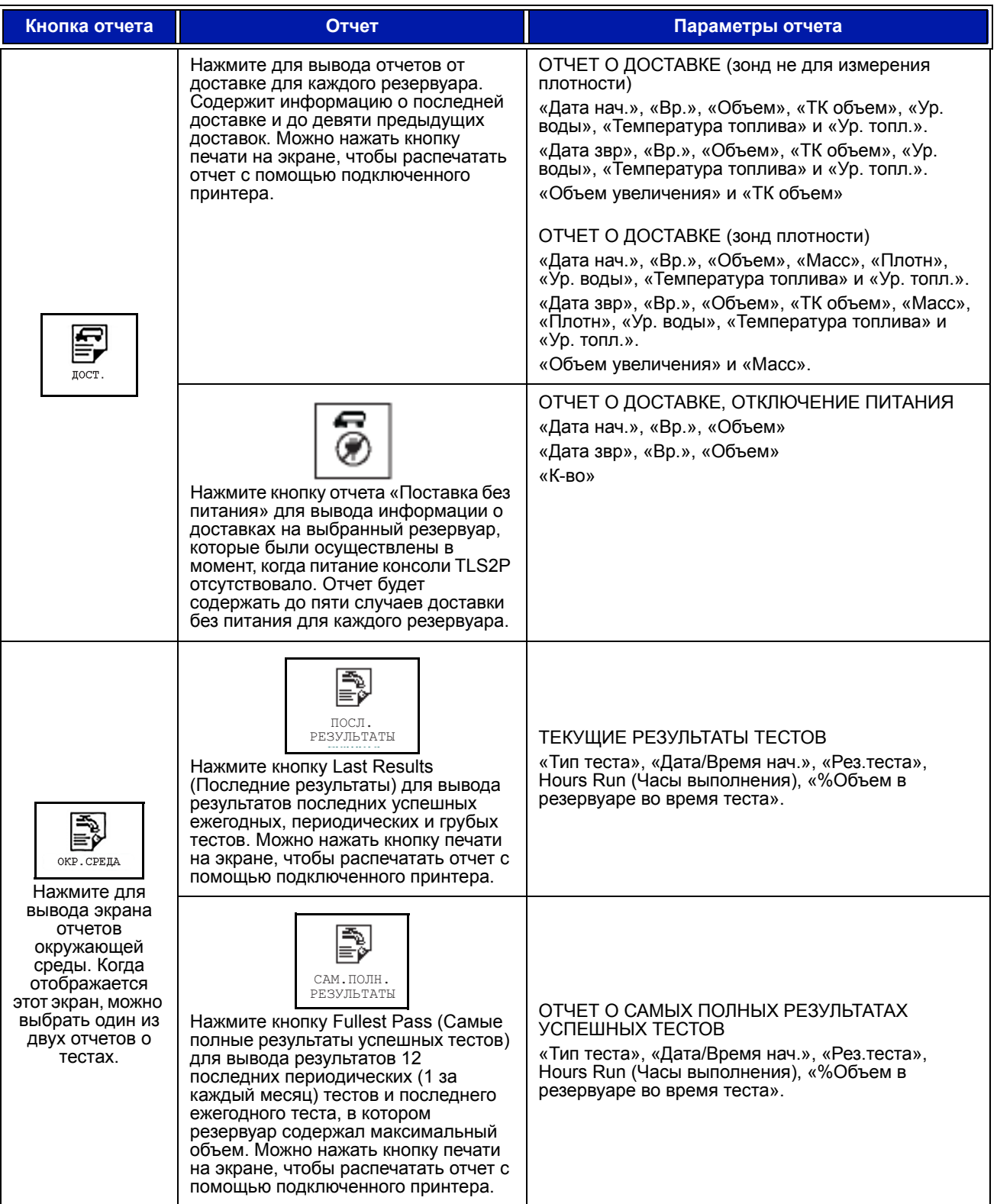

#### **Таблица 3. Системные отчеты**

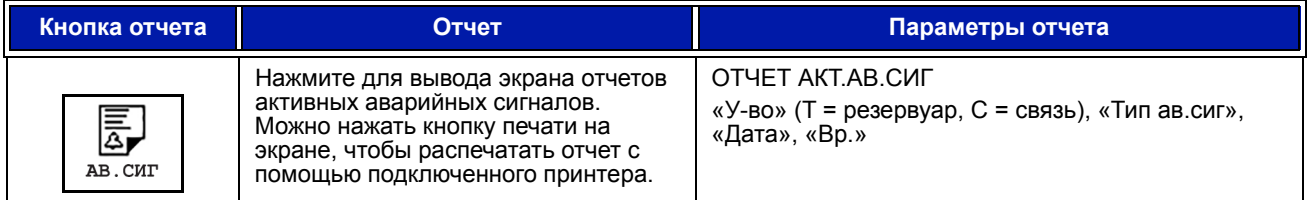

## Список кодов ярлыков

Список кодов ярлыков предназначен помочь пользователям, не знающим английского языка, найти переводы всех ярлыков, использующихся на экранах настройки консоли TLS2. Под каждый ярлыком указан уникальный код в скобках, например [101]. Все коды ярлыков, использующихся в консоли TLS2, расшифрованы в этой таблице.

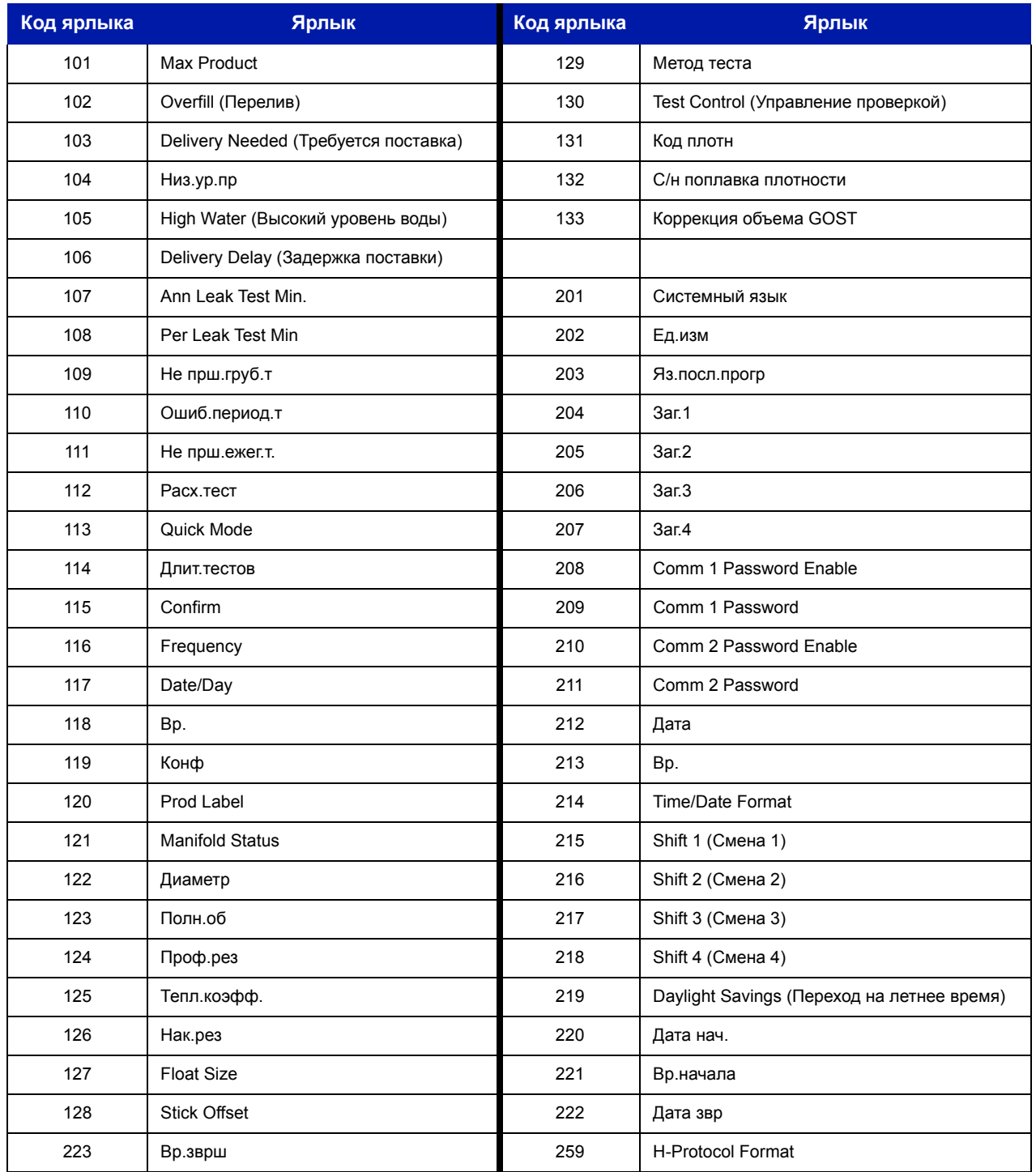

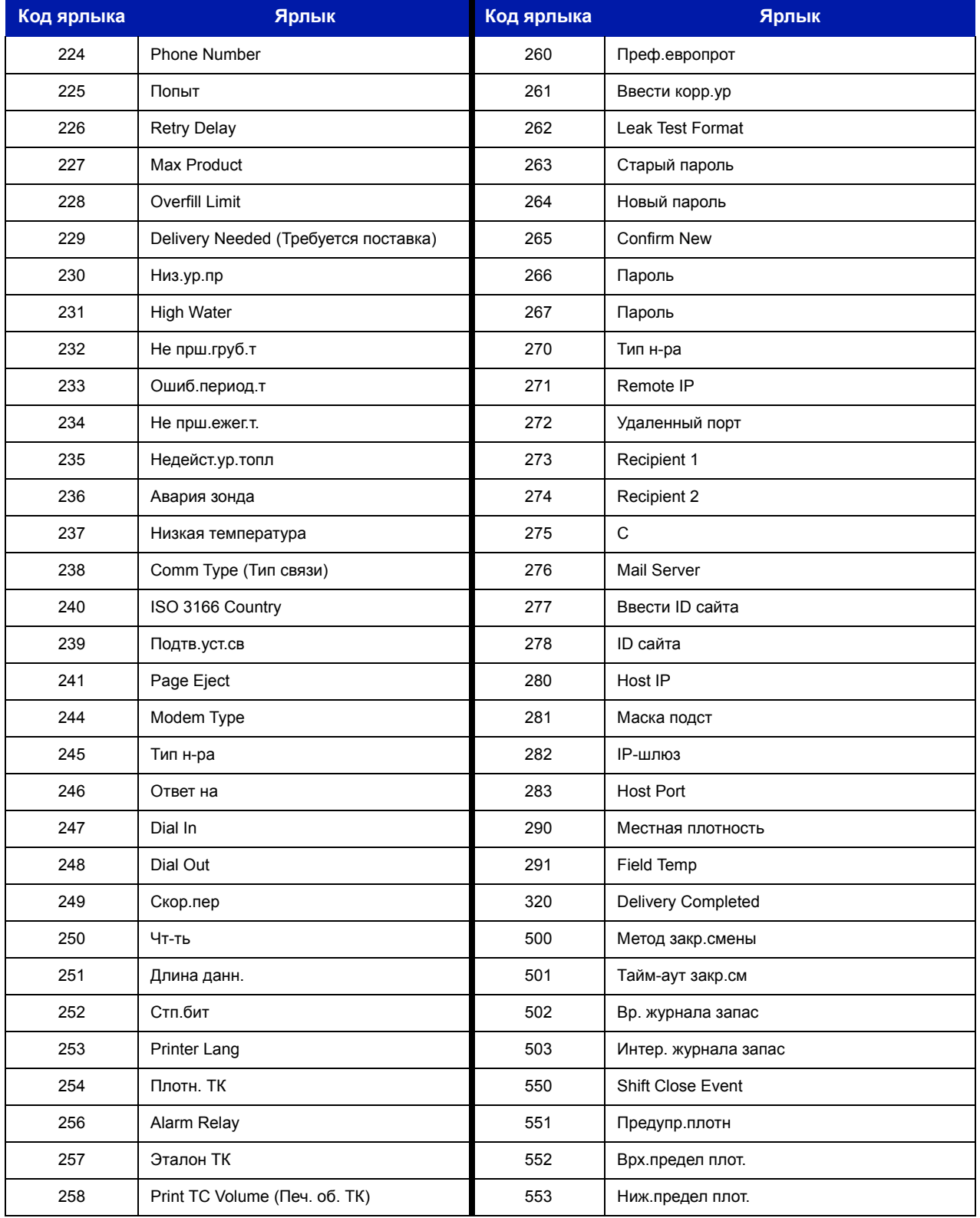

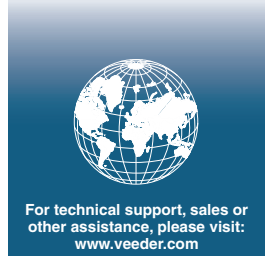

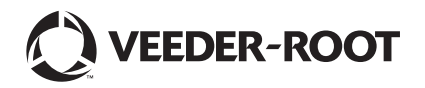